## Downloaden MT940 **SNS**

Weet je niet helemaal hoe je een MT940-bestand moet downloaden? Robbie helpt je. Volg de instructies hieronder, dan moet het lukken. Bel anders even met ons op 030 252 54 45.

## **MT940**

- 1. Normaal inloggen
- 2. Kies de juiste zakelijke rekening
- 3. Selecteer **downloaden** en scroll naar beneden
- 4. Kies de juiste periode
- 5. Kies als bestandformaat **Swift MT940 met IBAN**
- 6. Download het bestand
- 7. Volg de aanwijzingen op om het bestand op te slaan
- 8. Dit bestand kun je nu uploaden of versturen

## **Jaaroverzicht**

Je kunt je financiële jaaroverzichten downloaden links onder internetbankieren, daar staat **Afschriften en overzichten**

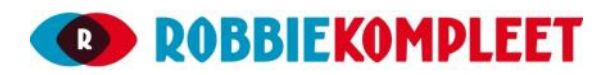